### **Declutter Your Digital Life**

### The Villages Computer Club June 11, 2019

# Presented by Judy Taylour, Member APCUG Speakers Bureau

### What we covered

- Dust Bunnies
- Germs
- Cleaning Keyboards & Monitors
- Keeping Your Computer Healthy
- Create a Restore Point
- Uninstall Software
- Update Software
- Dick Cleanup
- Optimize Startup
- Organize Hard Drive
- Organize Desktop Icons
- Organize Files & Folders
- Organize Your E-mail
- Clean Up Your Web Browser

### Do you have Dust Bunnies?

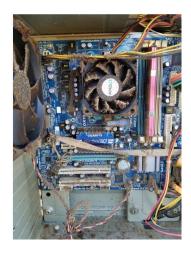

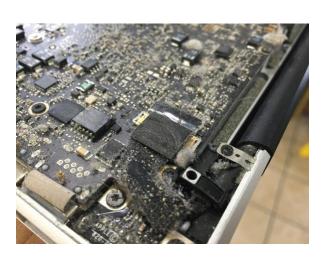

### Towers need room to breathe

Is your Desktop on the carpet? Use a small stand on wheels – it expands to fit....

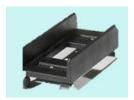

### Laptops need room to breathe

 My laptop in on a printer stand; it also elevates the monitor so I don't need to bend my neck to see what's on the screen. I can move my eyes instead = 17" monitor since it's my main computer.

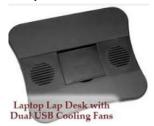

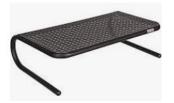

• I use a wireless keyboard and mouse to help prevent disorders such as carpal tunnel syndrome and tendonitis. My favorite is a Logitech MK320 since I prefer where the Home/End/Delete/ PageUp/PageDown, etc. keys are located.

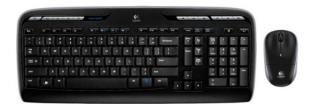

### Ugh, Germs!!!

Several recent studies found that telephones are the most germ-infected objects in our lives, followed by desktops, water fountain handles, microwave door handles, keyboards and mice.

• Phone: 25,127 germs per square inch

• Desktop Surface: 20,961 germs per square inch

Keyboard: 3,295 germs per square inch

Mouse: 1,676 germs per square inchToilet Seat: 49 germs per square inch

• Source: The University of Arizona

### A Swiffer is your friend

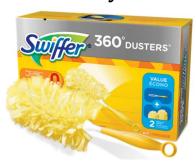

### Clean Your Keyboard

- Shut down and unplug your keyboard
- Dust with Swiffer
- Turn the keyboard upside down over a newspaper
- Tap lightly to empty debris from between the keys
- Use a can of compressed air to blow debris from in-between the keys
- Dampen a cotton swab (Q-tip) with computer cleaner use it to clean in-between the keys
- Dampen a micro-fiber cloth with your computer cleaner
- Wipe down the rest of the keyboard with the cloth

### Clean Your Monitor Screen

- Turn off computer and monitor or laptop
- Lightly dust with Swiffer
- Use LCD screen cleaner with a micro-fiber cloth to gently wipe the screen – in one direction
- DO NOT wipe in circles
- DO NOT spray cleaner directly on the monitor
- Gently dry screen with another micro-fiber cloth
- Note: I do the same steps with my flat screen TVs and tablet & smartphone screens

### **Keep Your Computer Healthy**

- Restart your computer regularly
- At least once a week
- Computer needs chance to perform regular diagnostic checks and fix minor issues before they become a problem
- Updates need to be installed

Please do not power off or unplug your machine.
Installing update 1 of 1..

- We spend \$\$ to maintain our cars and home
- We don't need to spend money to maintain our computer(s), we can do it ourselves
- Clean hard drive
  - Use Windows processes OR automate with CCleaner
- Don't forget about your Smartphone & Tablet
- Does clicking on *Shut down* ensure Windows starts things from scratch?
- Or, should I click on Restart?
- Restart performs a full shut down before it restarts

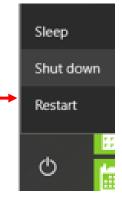

### **Create a Restore Point**

- System Restore helps you restore your computer's system files to an earlier point in time when your computer was working better.
- It's a way to undo changes to your computer without affecting your personal files such as documents, photos or videos.
- Create a Restore Point before you:
  - Download a program/app
  - Do preventive maintenance
  - Let a friend/relative use your computer
- Search Create Restore Point
- Click Create

- Give it a name, date.....
- Click Create

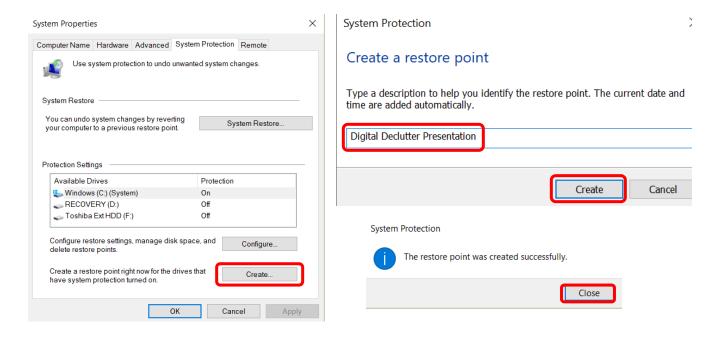

### **Uninstall Unnecessary Programs**

- Windows 10
- Start > This PC > File tab OR type Uninstall in Search Box
- By name in alpha order
   Apps & features

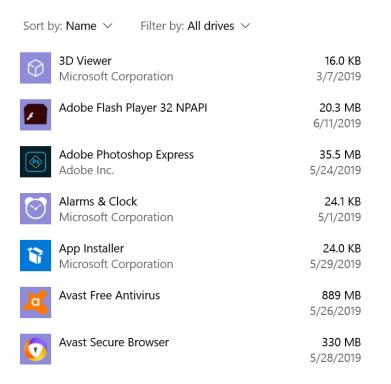

### By Installed On [Date]

Sort by: Install date ∨

Calculator 40.0 KB Microsoft Corporation 6/14/2019 16.0 KB OneNote Microsoft Corporation 6/14/2019 Microsoft Edge Dev 6/12/2019 Microsoft Office 365 - en-us 684 MB 6/12/2019 Microsoft Office Home and Student 2016 - en... 684 MB 6/12/2019 Adobe Flash Player 32 NPAPI 20.3 MB 6/11/2019 **CCleaner** 22.3 MB 6/11/2019

Filter by: All drives ∨

### WAS.... (Search Control Panel>Programs & Features)

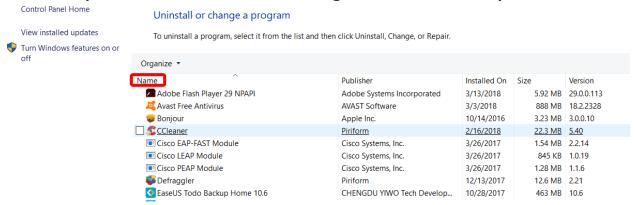

### **Download Folder**

- Clean out your Download folder
- Type Download in Search Box
- Sort by date...
- · Click on file to select
- Delete Delete Delete

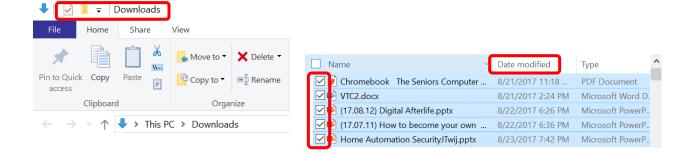

### **Update Your Operating System**

- Microsoft updates Patch Tuesday
- Settings>Privacy/Security

### Windows Update

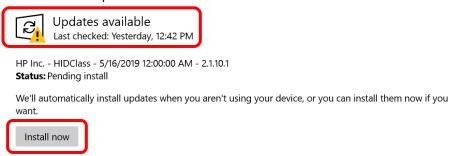

### Set Active Hours

- Start
- Settings
- Update & Security
- Change Active Hours

### Active hours

Set active hours to let us know when you typically use this device. We won't automatically restart it during active hours, and we won't restart without checking if you're using it.

# Active hours Set active hours to let us know when you typically use this device. We won't automatically restart it during active hours, and we won't restart without checking if you're using it. Start time 8 00 AM End time (max 18 hours) 2 00 AM

Cancel

### 

Uninstall updates

**Recovery options** 

### Update history

✓ Feature Updates (1)

Feature update to Windows 10, version 1809 Successfully installed on 12/21/2018 See what's new in this update

∨ Quality Updates (21)

2019-05 Cumulative Update for Windows 10 Version 1809 for x64-based Systems (KB4494441) Successfully installed on 5/18/2019

### **Update Your Software**

### File Hippo

 The Update Checker will scan your computer for installed software, check the versions and then send this information to FileHippo.com to see if there are any newer releases.

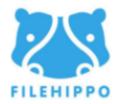

### **Ninite**

- Install and update all your programs at once
- You need to choose your programs

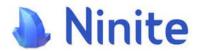

### Patch My PC (the one I use)

 Patch My PC Home Updater is a free, easy-to-use, portable program that keeps over 300 common third-party applications up to date on your PC

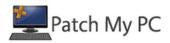

- Search PatchMyPC it is installed on your HD every time you use it
- It automatically finds the files that need to be updated

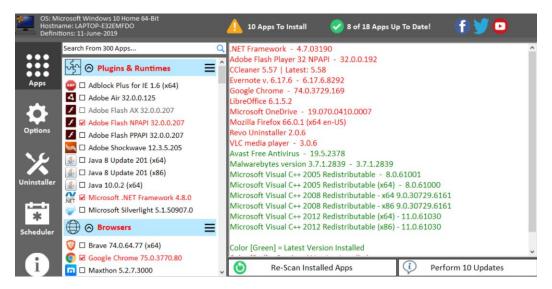

### All updated

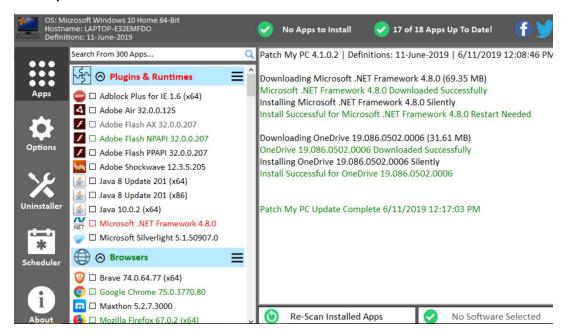

### Disk Cleanup

- Utility searches and analyzes hard drive for files that are no longer of any use and are cluttering it up
- Start>This PC>Right click Windows (C:)
- Properties
- Disk cleanup

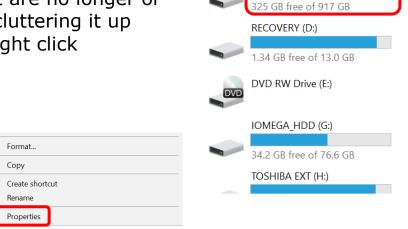

→ Devices and drives (5)

Windows (C:)

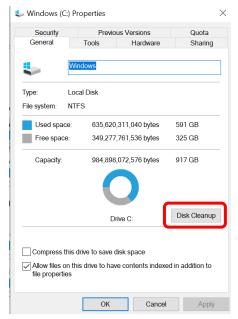

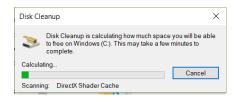

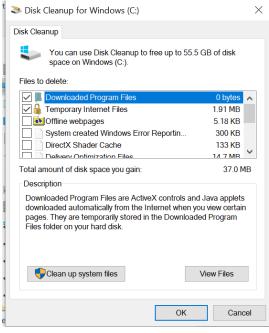

Check the boxes - If you are not sure what each item does, highlight it and read the description.

### Click OK

If you want to keep what is in your Download folder, don't check that box.

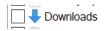

54.9 GB

### **Error Checking**

- Click on Tools>Check
- This option will check your hard drive for any system errors
- A system error occurs when an operating system stops at the moment it reaches a condition where it can no longer operate safely

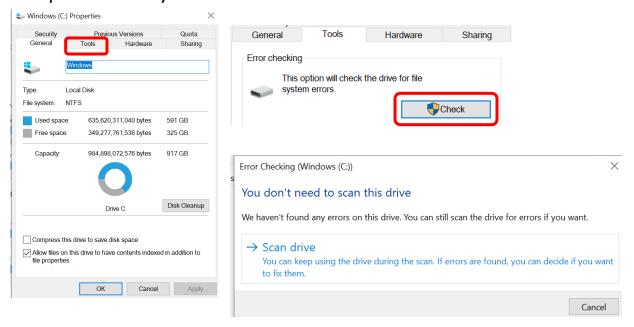

### **Optimize and Defrag Hard Drive**

- Optimizing your computer's C: drive can help it run more efficiently
- Designed to increase access speed by rearranging files stored on a disk to occupy contiguous storage locations
- You only need to optimize your Windows (C:) drive

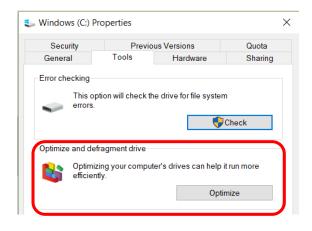

- Click Optimize
- Click on Change settings
- Click Run on a schedule (recommended)
- Decide on Frequency (Daily / Weekly / Monthly)
- Choose Drive

 After you set it up, it does the process in the background while you are working.

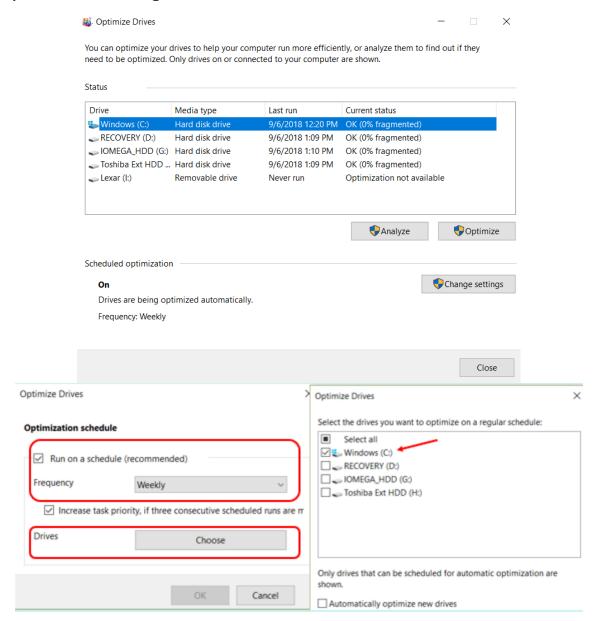

## Windows 10's New "Free Up Space" tool to Clean Your Hard Drive

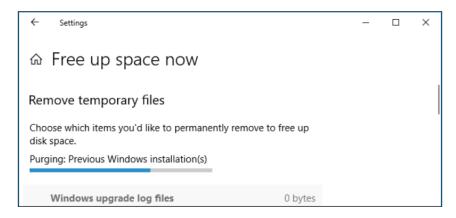

- Came with the April 2018 update
- A bit faster than Disk Cleanup
- Start>Settings>System>Storage>Click "Free Up Space Now" link under Storage Sense

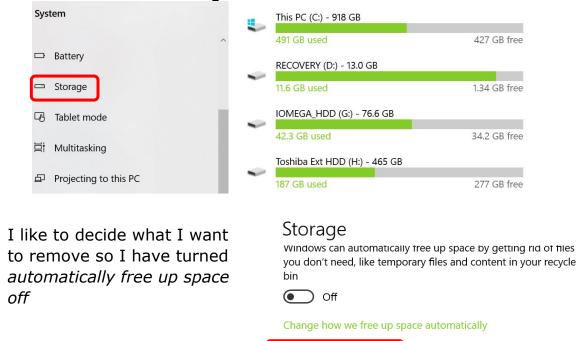

Free up space now

- Scroll through list
- Check types of data you want to remove
- Can delete everything listed as long as computer is functioning properly

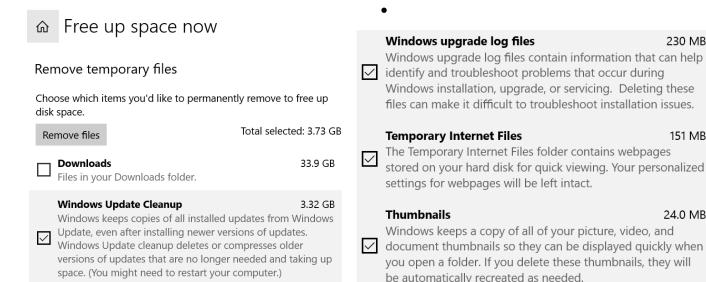

 After checking the boxes of what you want to delete, click on Remove files

230 MB

24.0 MB

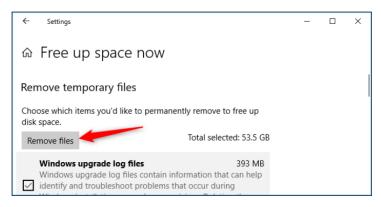

### **Optimize Startup**

Computer slow to boot up?

- Many programs add themselves to start up during install
- Use Task Manager to disable selected programs that start up during boot process
- Computer will start up faster

### **Open Task Manager**

- Ctrl + Alt + Del
- Select *Task Manager*

### OR

- Right click on Task Bar>Select Task Manager
- OR Right click on Start>Select Task Manager

Toolbars

Cortana

Show Task View button
Show People on the taskbar
Show Windows Ink Workspace button
Show touch keyboard button

Cascade windows
Show windows stacked
Show windows side by side
Show the desktop

Task Manager

Lock the taskbar

Taskbar settings

Start Apps and Features **Mobility Center Power Options Event Viewer** System Device Manager Network Connections Disk Management Computer Management Windows PowerShell Windows PowerShell (Admin) Task Manager Settings File Explorer Search Run > Shut down or sign out Desktop

### Task Manager

- Click Startup tab
- Select (click on) a program you don't want to start up when your computer turns on
  - Click on Disable

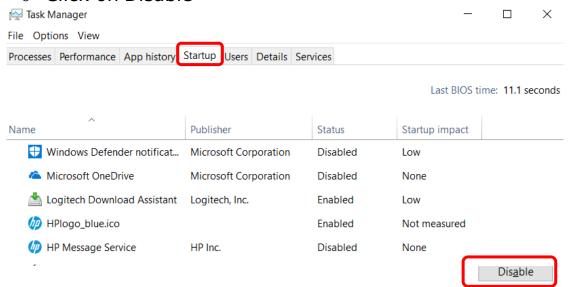

### **Optimize Startup**

- Windows 10
- Start>Settings>Apps>Startup>Move slider from On to Off...

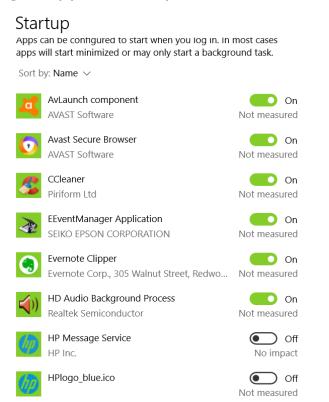

### **Optimize Startup**

Use CCleaner to disable programs

### **Organize Your Hard Drive**

Your hard drive is your computer's file cabinet

- Folders Categories / Subjects
  - Contain documents / Photos
- Sub-folders Pertain to main Category
  - o Contain documents / photos...
- Numbers rule Folders I use the most often are at the top of the list

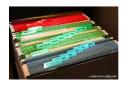

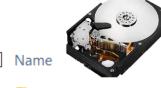

1-GO

1-WORKING ON

2 - Articles2Go

3 - PCG

4 - APCUG

5 - New Website

6 - Calendar

7 - Zoom

8 - Presentations

9 - FYI

Sub-folders under 1 – GO

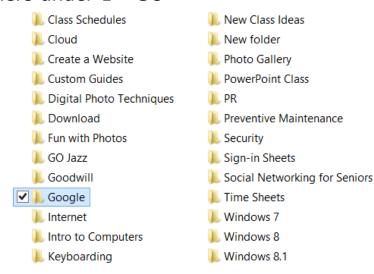

Documents>Google>Organizing Your Life with Google

google forms cheat sheet A possibly unwanted program Beyond Google for Teachers Google Forms chrome cheat sheet Google Hangouts FUn Stuff Google Map1 ₩ Goog -1 Google Maps Google Calendar Google Presentations Google Circles Google Search Tools for Teachers google docs cheat sheet google sheets cheat sheet Google Docs Google Sheets Google Docs-1 google slides cheat sheet Google Drive Google Tips for Better Searching - Bei Google Earth for Teachers Google Voice Google for Teachers II Labels - Google

### **Organize Your Hard Drive**

- Pictures organize by
- Folder Name Year
- Folder Name Subject
- Delete duplicate pictures
- Delete blurry pictures

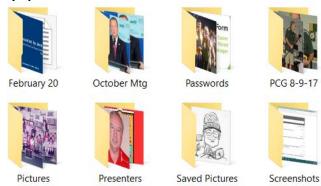

### **Organize Your Desktop Icons**

- Delete folders and files on desktop
  - Make sure all files have been saved in appropriate folder in Documents / folder name
- Do you need that app shortcut?
- Do you use several programs for digital editing?
- Do you have several anti-malware programs?
- Do you have several icons for genealogy?
- Organize them into 1 folder

- Create a folder
- Right click on Desktop>Click New>Name Folder>Press Enter
- Drag & Drop Icons into new folder

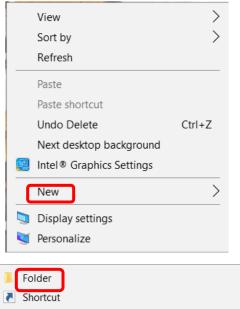

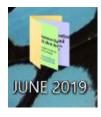

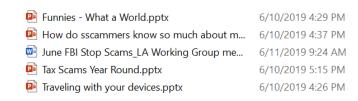

### **Download Folder**

- Always use your Download folder to save
  - E-mail attachments documents / pics
  - o Programs / apps you download from the Internet
- Create a folder for program / app you are downloading
  - I copy & paste the info from the confirmation e-mail into a Word doc and save it in the appropriate *Download* sub-folder
  - o Include registration information
  - Serial number
  - Contact info....

# Name Brother EaseUS HD Sentinel Malwarebytes MovieMaker MovieMaker-1 Patch My PC Piriform WinPatrol Ransomware WinPatrol Update

Sort by *Date modified* to delete downloaded docs / pics you no longer need

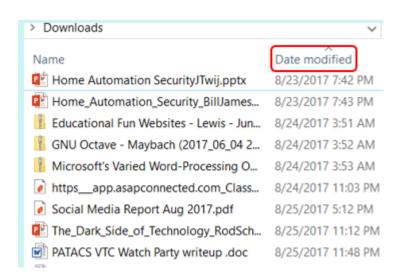

### **Organize Your E-mail**

- Create folders same as hard drive
- Check your email program on how to create folders
- Click on email to move to appropriate folder
- Empty Trash
- Check Spam folder to make sure there aren't any emails in the folder that belong in your Inbox
- Move them to *Inbox* (Gmail-Not spam)
- Check the boxes
- Delete forever (Gmail)

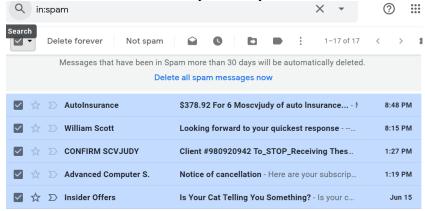

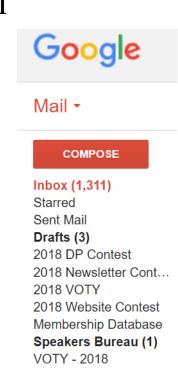

### Move to appropriate folder (Gmail)

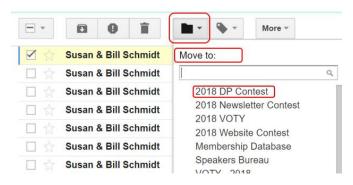

### Delete Spam (Gmail)

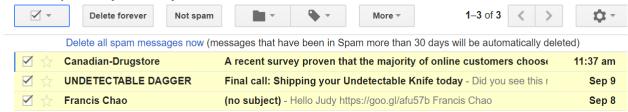

- Unsubscribe to e-mails you no longer read
  - Newsletters
  - o Blogs
  - E-mail alerts

Want to change how you receive these emails? You can <u>update your preferences</u> or <u>unsubscribe from this list</u>.

- DO NOT unsubscribe to newsletters, blogs, etc. you did not opt to receive
- DO NOT reply to an e-mail from someone you don't know
- Phishers then know your address is correct
  - They get more money for a 'live' address
- Use Spam button to alert your email provider message is spam
- Delete message

### Clean Up Your Web Browser

- Improve the speed of your browser
  - Clean up Bookmarks / Favorites
  - o Do you still need all of them?
- Chrome

Menu (3 dots)>Bookmarks>Bookmark Manager

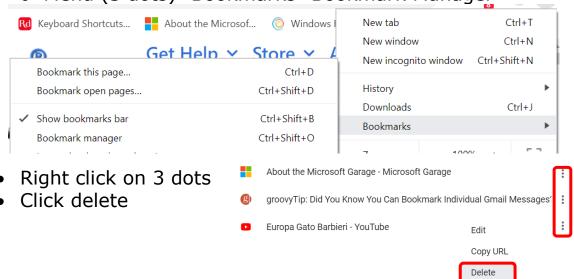

- Firefox Bookmarks
  - Click Bookmarks button
  - Right click on Bookmark to select>Click Delete

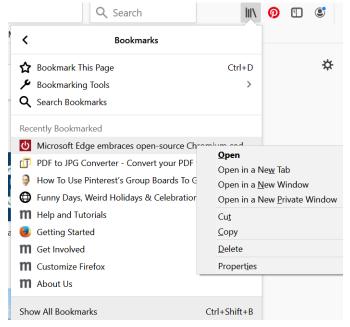

- Edge Favorites
  - Click Settings (3 dots)>Favorites>Manage
     Favorites>Click X to delete Favorite

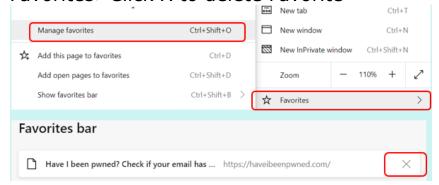

- Improve the speed of your browser
- Clear the history
- Delete cookies
- Clear the cache

This is a job for CCleaner!

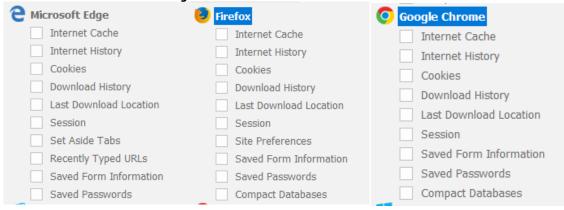

Select the items you want to delete (some are pre-selected; you can customize what you want to delete)

**NOTE:** In my adult ed preventive maintenance class, we went through the above steps for cleaning computers (students brought their laptop so they could do hands-on with their own equipment—a few times they even brought their towers and connected them to the school's monitor, keyboard & mouse). After we finished going through all the steps, I showed them how to use CCleaner to do the same things a lot more quickly. Some people prefer not to use anything other than the Windows processes and some prefer to use CCleaner. You only need CCleaner's free program. <a href="www.ccleaner.com">www.ccleaner.com</a> – it's owned by Avast.

### Clean Your Android Devices

- Turn off your device before cleaning
- **Screen** Clean with a micro-fiber cloth and same cleaner you use for your LCD screens
- **Remember those germs** 25,127 germs per square inch
- Anti-bacterial wipe Use to clean rest of the device
  - If you use your phone all the time—including during meals—a daily cleaning with a disinfectant wipe is a good idea
  - At least clean weekly
  - Also wipe down your headphones / ear buds
- Charging your phone Get in the habit of charging your phone every night when you go to bed
  - If you have trouble charging your device, try another cord/cable
    - Plug charger into another outlet
    - If your car doesn't have a phone charger, a cigarette lighter charger may be useful
- Restart your device to refresh it
- Apps you use most should be on the Home screen
- Update apps, as necessary
- Settings will show you exactly what is taking up storage on your device.
  - See the space used by different types of data with the Files Go app (Play Store) In the Play Store each app will tell you how much space it will require before you download. The "File" app on the Android is the equivalent of the File Explorer in Windows.
- **Delete apps** you haven't been using; you can always reinstall them.
- **Turn off the GPS** feature in the camera app, if you are concerned about photo locations.
- Delete old texts
- **Delete** old messages
- **History** In Browser settings, clear history and cookies
- More storage If your phone or tablet has a microSD card slot, purchase a microSD card for more storage
- Back up your photos
- The Photo app will store photos in the cloud
  - Using the Free Up Space feature in the Google Photos app

- will only remove pictures from your phone if they've already been successfully backed up and uploaded to the cloud. (You will get popup warnings explaining exactly what will happen when you delete a picture.)
- All other pictures will remain untouched on your device.
   Nothing will be deleted from your Google Photos library.
- Deleting pics using the Google Photos app will cause them to also be deleted from your Google Photos library.
- Clean up contacts
  - o Do you have a person's info more than once?
  - o Do you have all the info you need for your contacts?
  - Do you need to add new contacts or complete their info?
- Optimize your Android device with CCleaner it's free

### **Android Resources**

- How-To Geek The Complete Guide to Improving Android Battery Life
  - o http://bit.ly/2QqFc4n
- Five Ways to Free Up Space on Android
  - http://bit.ly/2DtXwn2
- Lifewire 10 Tips to Improve Your Android's Performance
  - http://bit.ly/2p0Ww39
- Appuals How to Optimize Your Android Device Performance
  - o <a href="http://bit.ly/2oXw6zn">http://bit.ly/2oXw6zn</a>

### Clean Your iDevices

### Can change with new iOS

- Turn off your device before cleaning
- Screen Clean with a micro-fiber cloth and same cleaner you use for your LCD screens (or use eye glass cleaner sparingly sprayed on cloth)
  - o Remember those germs 25,127 germs per square inch
- Anti-bacterial wipe Use to clean rest of the device (damp, not wet)
  - If you use your phone all the time—including during meals—a daily cleaning with a disinfectant wipe is a good idea
  - At least clean weekly
  - Also wipe down your headphones / ear buds

- **Charging your phone** Plug the phone in (or place on the wireless charger) when you go to sleep; if you wake up sometime in the night, unplug it/move it to prevent constant trickle-charging. If you don't wake much, plug your phone into a smart plug that's on a schedule so it turns off.
  - If your car doesn't have a phone charger, a cigarette lighter charger may be useful
- Restart your device (as the first step in trouble shooting a problem)
- Use Apple's apps
- **Delete apps** you aren't using
- **Delete large apps** that take up a lot of space
- Close apps running in the background
- Clean up iOS junk files
  - Cache (in Safari)
  - Settings > Safari > Clear History and Website Data > Clear History and Data Cookies
- Turn off automatic app downloads
- **Turn Off or select apps** to be auto refreshed)
  - (Settings > General > Background App Refresh > Off or Wi-Fi or Wi-Fi & Cellular Data)
- **Disable** Siri suggestions
- **Delete** old texts and messages
- Back up your photos / music / videos
  - iCloud storage or iTunes
  - Be brave, delete old photos they are in the Cloud or on your computer
- Clean up contacts
  - o Do you have a person's info more than once?
  - o Do you have all the info you need for your contacts?
  - o Do you need to add new contacts or complete their info?

### iDevice Resources

- Simple tips to speed up your iPhone
  - o https://zd.net/2KIMfv5
- How to Speed Up Your iPad and Improve the Performance
  - o http://bit.ly/2wUInbP
- How to Declutter and Speed Up Your Phone
  - https://nyti.ms/2WOFqE1